# Инструкция по настройке Windows 2000

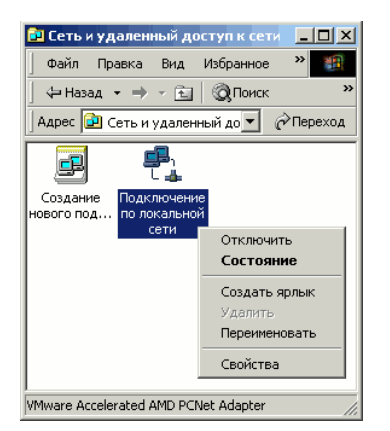

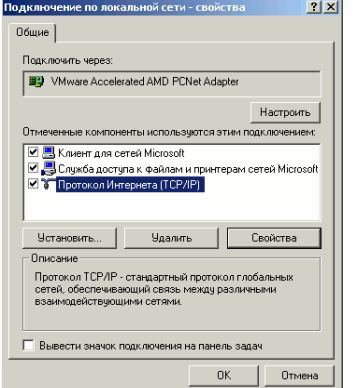

### Шаг 1

Войдите в "Cеть и у далённый досту п к сети" (Пу ск -> Панель у правления -> Сеть и у далённый досту п к сети), кликните правой кнопкой мыши на значок "Подключение по локальной сети", в открывшемся меню выберите "Свойства"

## Шаг 2

В открывшемся окне выберите "Протокол интернета (TCP/IP)" и нажмите кнопку "Свойства"

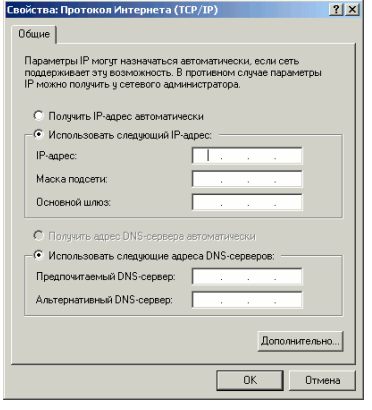

#### Шаг 3

Выберите "Использовать следу щий IP-адрес:" и введите в соответсву ющие поля IP-адрес и маску подсети из настроечного листа. Нажмите "Ок" в окнах "Cвойства: Протокол интернета (TCP/IP)" и "Подключение по локальной сети"

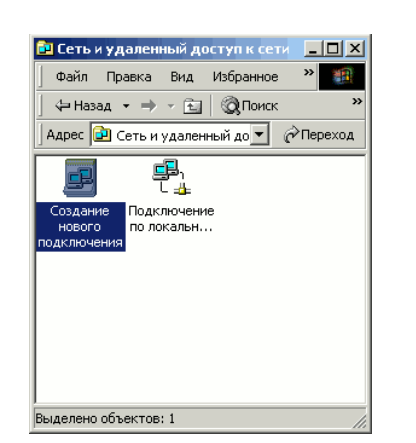

### Шаг 4

Шаг 5

любой код города и нажмите "Ок"

Вернитесь в "Сеть и подключения по локальной сети". Кликните дважды по значку "Создание нового подключения"

При появлении окна "Сведения о местонахождении" введите

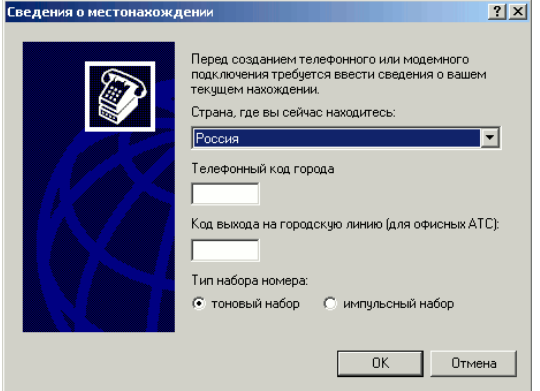

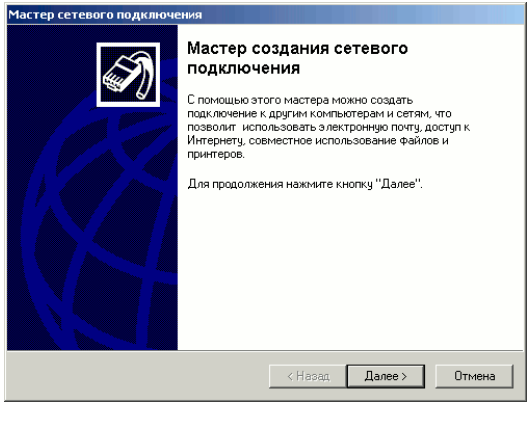

#### Шаг 6

В окне "Мастер сетевого подключения" нажмите "Далее"

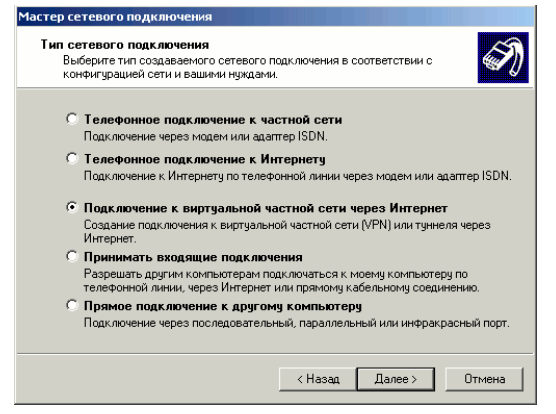

#### Шаг 7

Выберите "Подключение к вирту альной частной сети через Интернет" и нажмите "Далее"

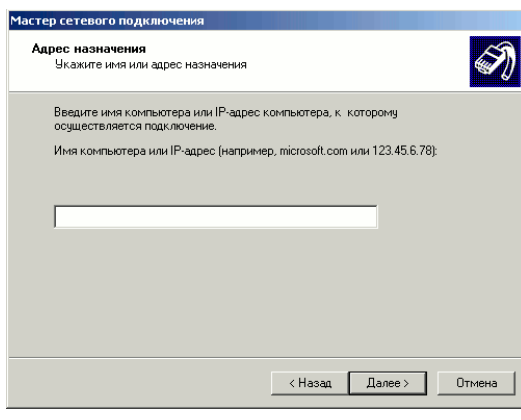

то гульно слод кладково кольки.<br>- Новое подключение можно сделать доступным для всех пользователей<br>- или только для вас.

Можно сделать это подключение доступным для всех пользователей или<br>сохранить его для личного использования. Параметры личного подключения<br>хранятся в вашем профиле и будут доступны только при вашем входе в систему

-<br>Мастер сетевого подключи Достчпность подключения

> Создать это подключение: • для всех пользователей **С только для меня**

### Шаг 8

Введите адрес сервера PPTP из настроечного листа и нажмите "Далее"

# Шаг 9

 $\bigcircledast$ 

 $\left\langle \right\rangle$  (Hasan  $\left\langle \right\rangle$  Далее ) Отмена

Выберите для кого создаётся подключение: для всех пользователей компьютера или только для вашей у чётной записи Windows. Нажмите "Далее"

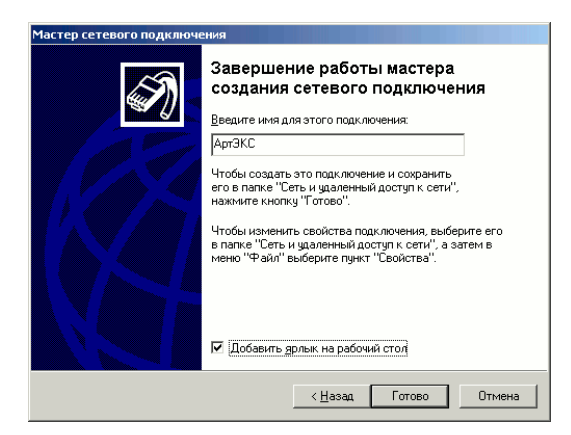

#### Шаг 10

Введите название для подключения. Например "АртЭКС". Для у добства подключений можете поставить галочку в поле "Добавить ярлык на рабочий стол". Нажмите "Готово"

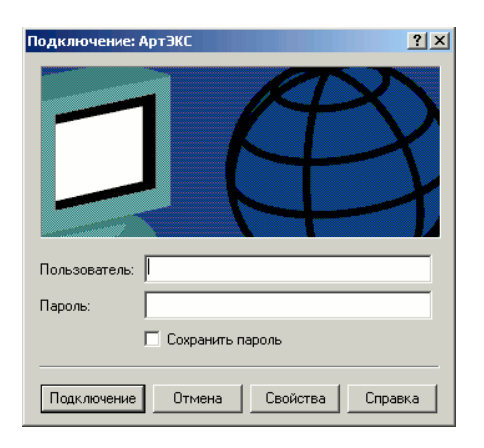

#### Шаг 11

3

Кликните дважды по значку созданного соединения и нажмите кнопку "Свойства"

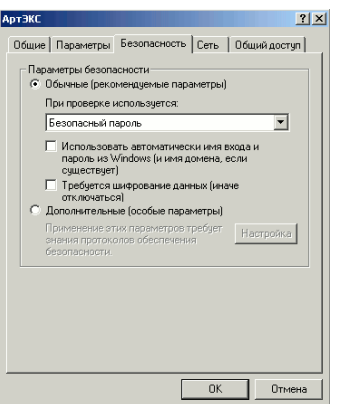

## Шаг 12

Выберите в кладку "Безопасность" и снимите галочку<br>"Требовать шифрование данных". Нажмите "Ок", введите имя пользователя и пароль в соответствующие поля и можете подключаться к интернету.